# **Salesperson Code Change**

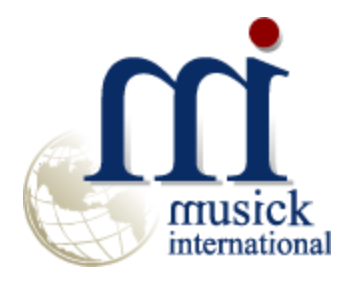

Version 6.6.0 October 2018

# **Overview**

The Salesperson Code Change utility changes one or more Salesperson Codes throughout the Sage 300 (ERP/Accpac) database.

## **Compatibility**

Compatible with Sage 300 2019, 2018, 2017, 2016, 2014, 2012, v6.0 (ERP/Accpac). It works with Pervasive PSQL or Microsoft SQL Server.

# **Installation**

The Salesperson Code Change requires a FixIT or DataCHECK. Download and install the latest release of either FixIT Professional or DataCHECK. In the folder where FixIT is installed (default is C:\FixITcc), run the install program "SalespersonCodeChangeInstall.exe". If running Windows 7, Windows 8 or Windows 10, we recommend running the install as an administrator.

# **Connect FixIT Pro or DataCHECK**

Salesperson Code Change uses FixIT or DataCHECK to establish a connection to the company database. If the database has not yet been defined, start FixIT and verify the connection to the company. If the company is not listed on the "Validate" screen, select the "Locate" icon on the left toolbar, change to "Locate Data using FixIT Path" as the default, and click "New" to add a new connection to the company database. "Apply" the changes and verify the database is available.

## **Starting Salesperson Code Change**

Launch the SalespersonCodeChange.exe from "Start" – "Programs" – "Musick International" – "Salesperson Code Change".

The utility's main window looks like this:

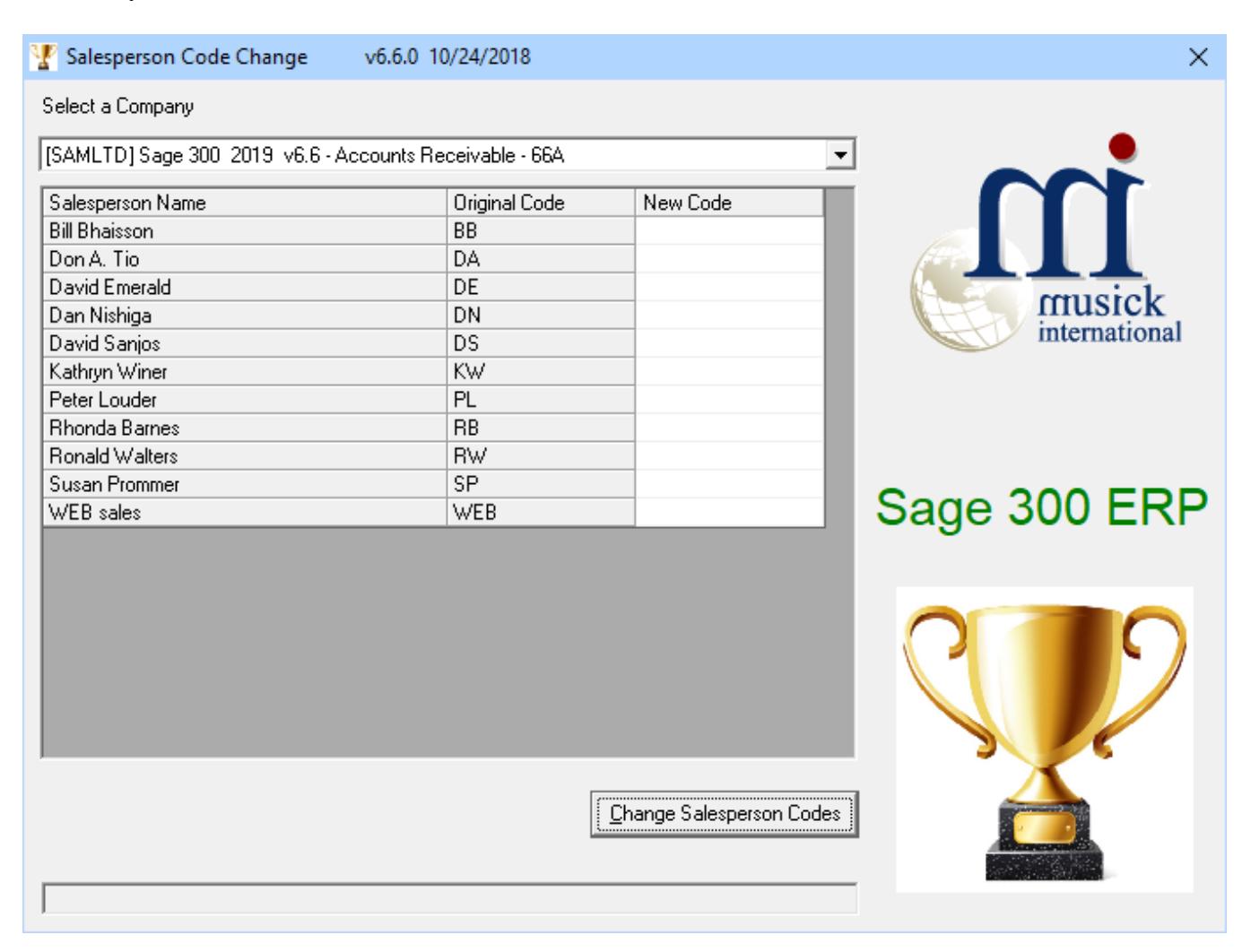

Enter the "New Code" for each salesperson. Salesperson Codes may contain uppercase letters and numbers. Symbols and spaces are not allowed. Once the numbers are entered, click the "Change Salesperson Codes" button to process the changes.

At this point a prompt is displayed to verify a backup has been made:

#### **BACKUP REQUIRED**

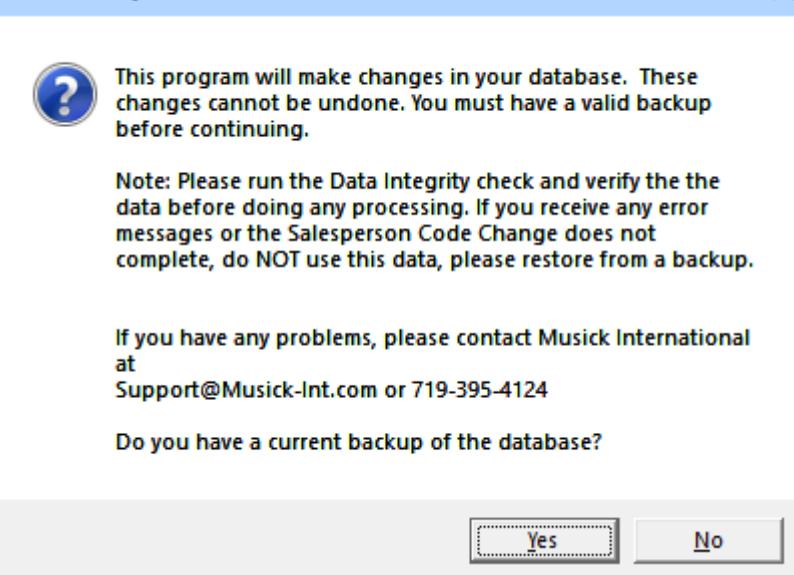

×

The "Salesperson Code Change" will spin through the database and make all the required changes. Once the process has completed, the following message will display:

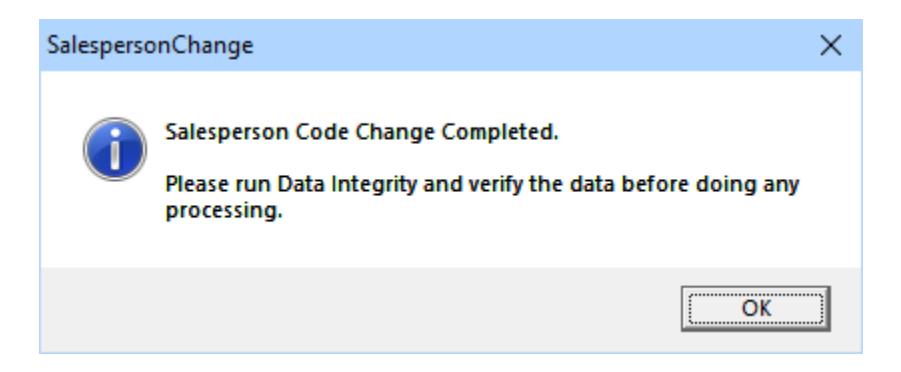

## **Verify the Database Before Starting Data Entry**

There are factors beyond the control of the Salesperson Code Change Utility. We do our best to anticipate and trap various issues, but a quick validation of Accounts Receivable and Order Entry data will ensure the process completed properly. Run the Sage 300 AR & OE Data Integrity as well as various reports to verify the accuracy of the changes made.

If any errors were encountered during the process, the following message will display:

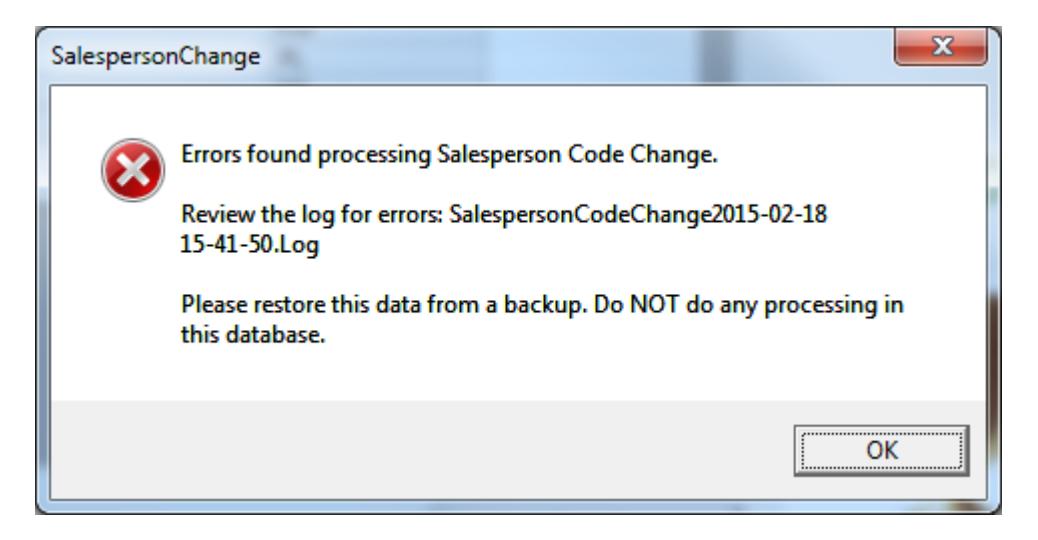

Examine the log file to view the details of the error(s).

## **Log File**

The Salesperson Code Change generates a complete document of each run. The audit files are located in the directory where Salesperson Code Change is installed. The file is identified by "SalespersonCodeChange" followed by the date and time of the run (ex: SalespersonCodeChange2015- 02-18 15-38-25.Log). Here is a sample log file:

>>>>>>>>>>>>>>>>>>>>>>><<<<<<<<<<<<<<<<<<<<<< Salesperson Code Change Log Database: [SAMLTD] Sage 300 2019 v6.6 - Accounts Receivable - 66A Run Date: 10/29/2018 11:27:53 AM

Bill Bhaisson - Original #: BB - Changed to: BILLB

Run Completed: 10/29/2018 11:27:56 AM Salesperson Code Change Completed. Please run Data Integrity and verify the data before doing any processing. >>>>>>>>>>>>>>>>>>>>>>><<<<<<<<<<<<<<<<<<<<<<

## **Canceling the Process**

If you need to cancel the change run for any reason, the utility will display this message:

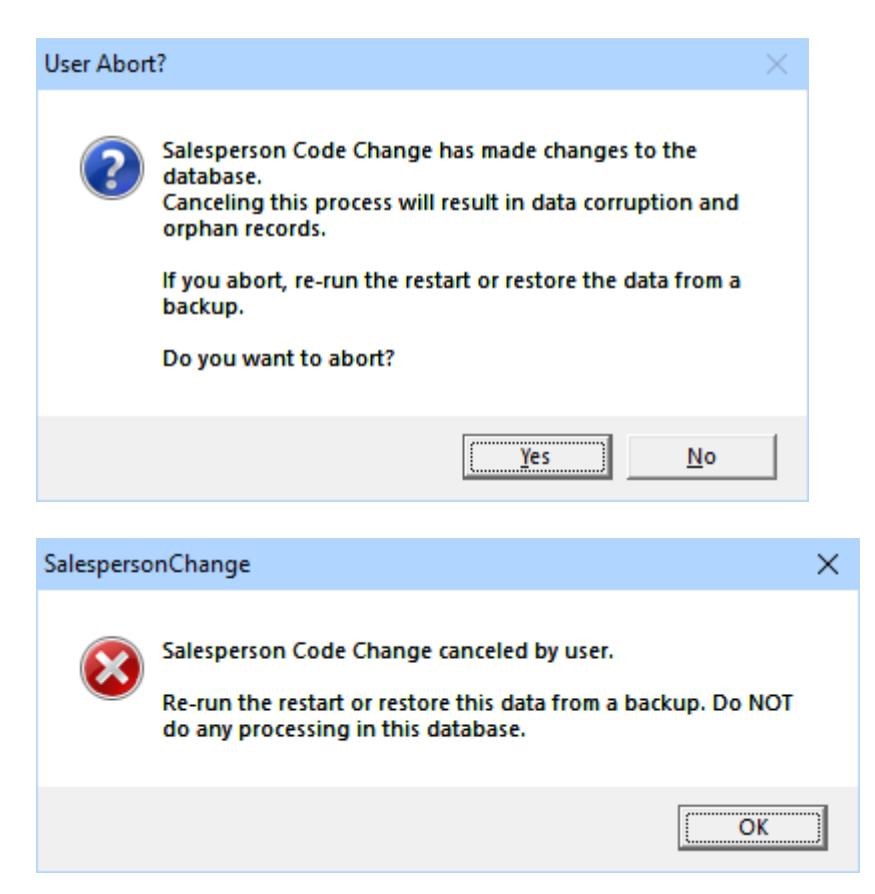

### **Restart Found**

When the Salesperson Code Change is canceled or interrupted, the following message will display:

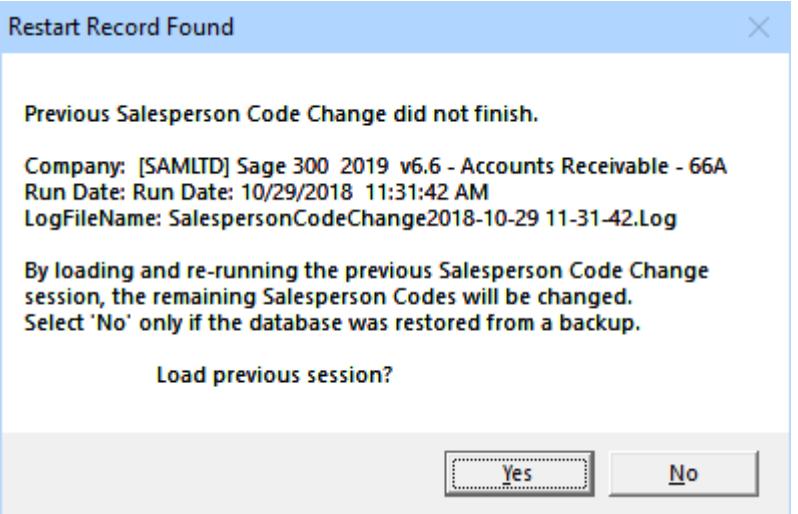

It is recommended that you select "Yes" to re-load the previous session and complete the process. As long as no changes have been made to the database, re-running the restart information will complete changing the Salesperson Codes previously in progress. Selecting "No" should only be considered if the database was restored from a backup, otherwise, some tables in data will have the new Salesperson Code and other tables will have the original code.

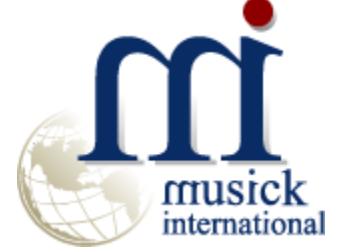

Thank you for selecting Musick International.

Support@Musick-Int.com 719-395-4124 www.Musick-Int.com

Copyright 2019 Musick International, Inc.